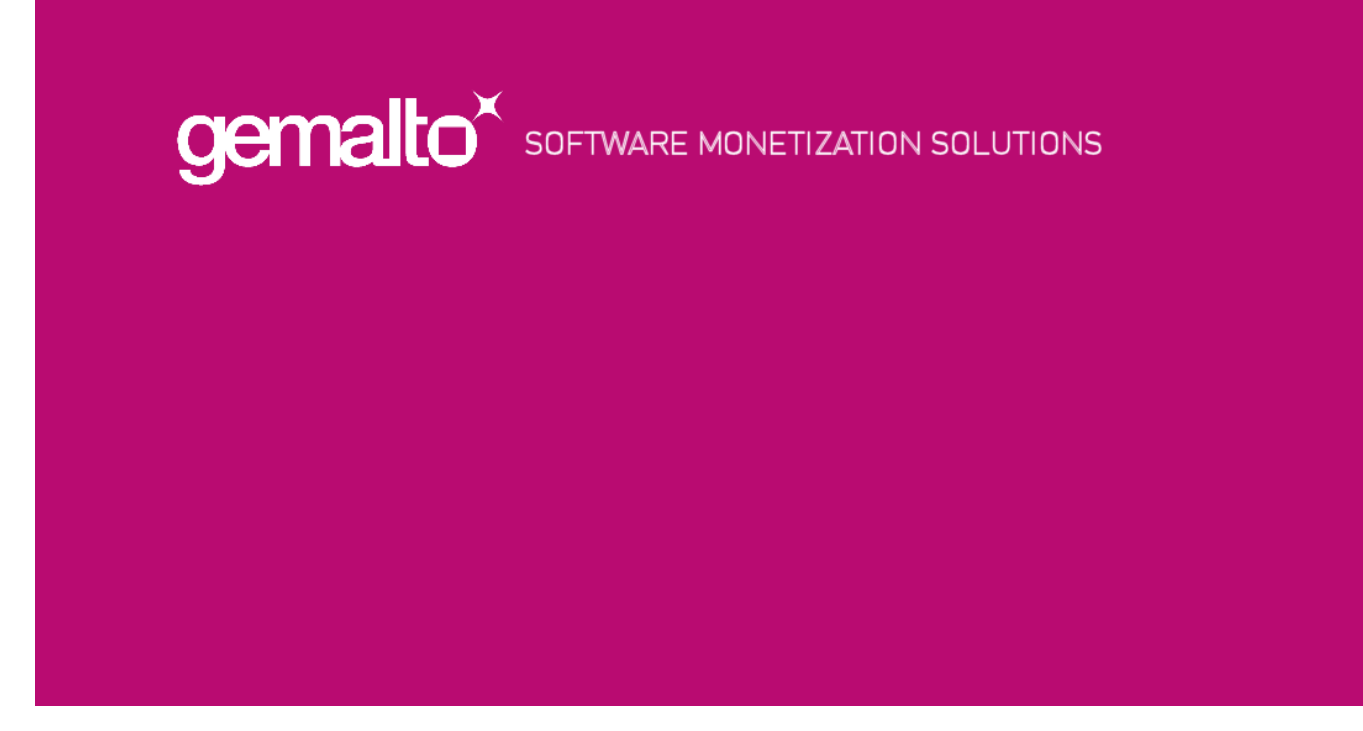

## Sentinel LDK FAQ

# **Trouble Shooting Guide**

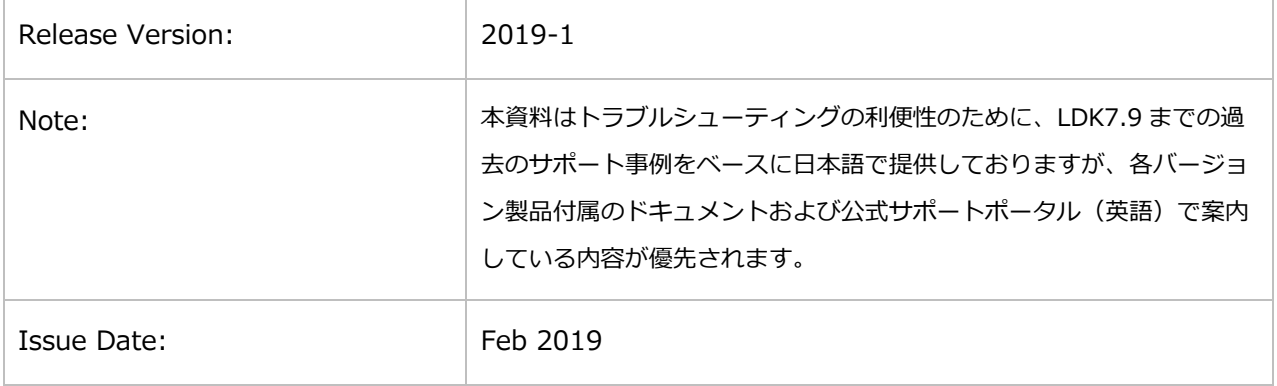

#### **PROPRIETARY AND CONFIDENTIAL INFORMATION**

Information herein is proprietary information and trade secrets of Gemalto Inc. This document and the information therein, are the exclusive properties of Gemalto and shall not be disclosed, in whole or in part, to any third party or utilized for any purpose other than the express purpose for which it has been provided.

# 1 RTE ドライバ関連

ここではお問い合わせの多い Windows 版 RTE のトラブル等について説明します

## 1.1 インストール時にエラーが発生する

インストール時にエラーが発生する場合、まずお試しいただくのが最新バージョンのインス トーラーです。お問い合わせの前に最新バージョンで問題が解決するかお試しください。ま たトラブル対応の場合、コマンドラインインストーラーの利用を推奨しております。

- ▶ インストーラーダウンロード <https://sentinelcustomer.gemalto.com/sentineldownloads/>
- ▶ コマンドラインインストーラーの利用方法 (一部)

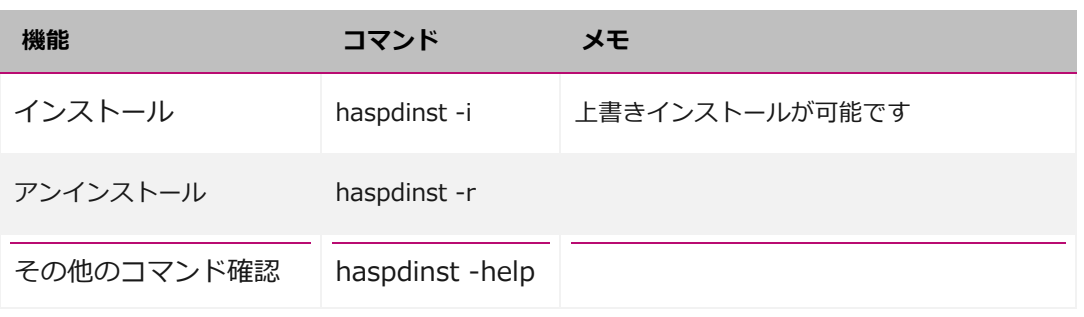

**TIP:** 最新バージョンでも解決できない場合、FAQ の内容を確認するとともに、 別資料「Sentinel LDK RTE トラブルの対処方法」に掲載の「4.RTE の初 期再インストールによる対処」を実施ください。

#### 1.1.1 RTE インストール中に"Unable to start …"エラーが発生した

次のようなエラーが発生する場合には、RTE のインストールは完了しており、最後に Sentinel LDK License Manager サービスの起動でエラーが発生しています。アンチウィル スなど、セキュリティ系常駐プロセスの影響を受けている可能性を確認ください。

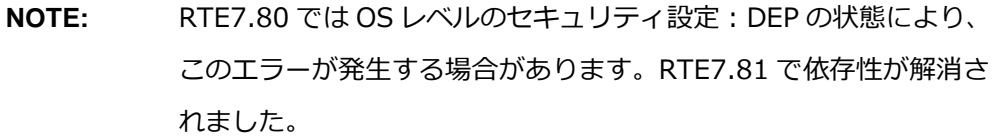

#### 1.1.2 Windows Error 5"エラーが出てインストールできない。

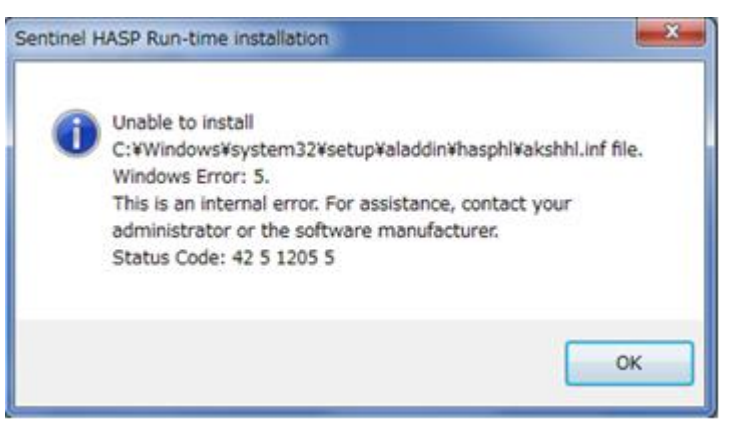

この現象は、Windows OS 側のエラー5 (アクセス拒否)により発生します。同エラーの原 因は多岐にわたるため、詳細は Microsoft のサイトを参照してください。Sentinel 製品とし ては次を実施して経過をみてください。

- 管理者権限ユーザで実施していることを確認してください。
- 最新版の RTE を利用していることを確認してください
- アンチウィルスソフトなど、セキュリティ製品を停止してから RTE を再インストールし てください。
- 上記で解消しない場合、その他のソフトウェアが関与していないか、システム構成ユー ティリティで全てのサービスを停止してから再インストールしてください。
- ▶ 参照 [2.3.1](#page-12-0) [アンチウィルス等常駐プロセスの影響を確認する](#page-12-0)
- アンチウィルスソフトの停止で改善しない場合、セキュリティ製品をアンインストール してから RTE を再インストールしてください。

#### 1.1.3 RTE インストール中に" a network error occured"エラーが 出てインストールできない。

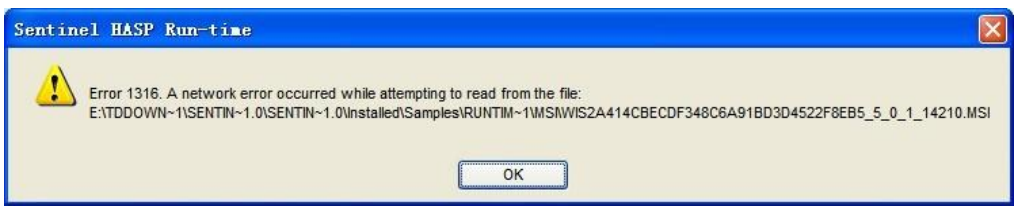

コマンドラインインストーラで完全削除(haspdinst –r –purge)を行った後、 「regedit」を開き、エラーメッセージに表示された MSI ファイルを検索、削除し、

「regedit」を閉じてください。再度コマンドラインより haspdisnt.exe のインストールを 実施してください

#### 1.1.4 Windows10 デバイスガードの影響は?

最新の RTE では Device Guard の影響化でもインストール・動作するよう設計されており ます。

- 1.2 その他
- 1.2.1 RTE はどのようにアップグレードするか インストーラーで上書きインストールが可能です。

#### 1.2.2 どのような場合に RTE が必要か

スタンドアロンの場合は、非ドライバレスキーを利用する場合に必要です。ネットワークラ イセンスを利用する場合は、サーバー側に RTE が必要です。

またドライバレスキーであっても、実行環境によって RTE が必要な場合があります。バー ジョンによっても異なりますので、詳しくは、「Sentinel LDK Software Protection and Licensing Guide」の Types of License Managers で確認ください。

**TIP:** 旧製品 Sentinel HASP をご利用の場合クライアントマシンにも RTE が必 要でしたが、LDK の場合は基本的にライセンスサーバーのみに RTE が必要 です。

#### 1.2.3 「プログラムの追加と削除」 から RTE を削除しても RTE をアンインストールできない

次の仕様によるためです。コマンドライン版 RTE(Sentinel\_LDK\_Runtime\_cmd\_line.zip)をダウンロードして、次のコマンドで強制アンインストールを行って ください。

> haspdint –purge

複数ベンダの HASP キーが同一マシンに共存した場合、一ベンダのプロテクトアプリのア ンインストールに伴って RTE も削除してしまうと、他のベンダのアプリケーションの動作

に影響を及ぼします。このような場合に備えて、RTE はインストールされた回数をカウン トし、インストールされた回数分アンインストールを行わないと完全に削除できない仕様に なっています。"-purge" スイッチを使うことで、回数に関係なく強制的にアンインストー ルすることができます。上記の理由により、"-purge" スイッチは、トラブルシューティン グ対応、もしくはテスト目的でのみ使用するようにしてください。 コマンドライン版によ る通常のアンインストールは "-fr" または"-r" スイッチをお使いください。(詳細は"-h" (ヘルプ)を参照のこと。

上記で解決できない場合は、「Sentinel LDK RTE トラブルの対処方法」 > > 4.RTE の初 期再インストールによる対処 にしたがってください。

## 1.2.4 Sentinel LDK License Manager サービスが自動開始しない

Windows10 をご利用の場合、Windows Update 適用後に自動開始できなくなる場合があ ります。次の方法をお試しください

- RTE ドライバを再インストールする
- サービスを遅延開始に設定する

#### 1.2.5 RTE をインストールしたら OS が再起動する

32bitWindows7/10 向けに配布された Windows Update の影響を受け、RTE7.6x 以前の Sentinel HASP/LDK 系のドライバがインストールされていると再起動が繰り返される場合 があります。最新の RTE をご利用の場合は現象が発生しません。

また非常に古い時代のドライバが残存しているケースでも同様の問題が確認されています。

**NOTE:** GUI インストーラーでインストールをした場合は、コントロールパネ ルの「アプリケーションの追加と削除」から「Hasp Device Drivers」の削除が可能です。コマンドラインツールの場合は、 hinstall -r –alldrv でアンインストールします

#### 1.2.6 RTE は脆弱性にどう対応しているか

RTE はバージョンアップのたびにセキュリティの向上や脆弱性への対応を行っているた め、常に最新ドライバを利用することが推奨されます。

RTE インストーラーに付属するリリースノートや、セキュリティに関する WEB サイトにて 情報提供を行っています。

## 1.3 過去のお問い合わせダイジェスト

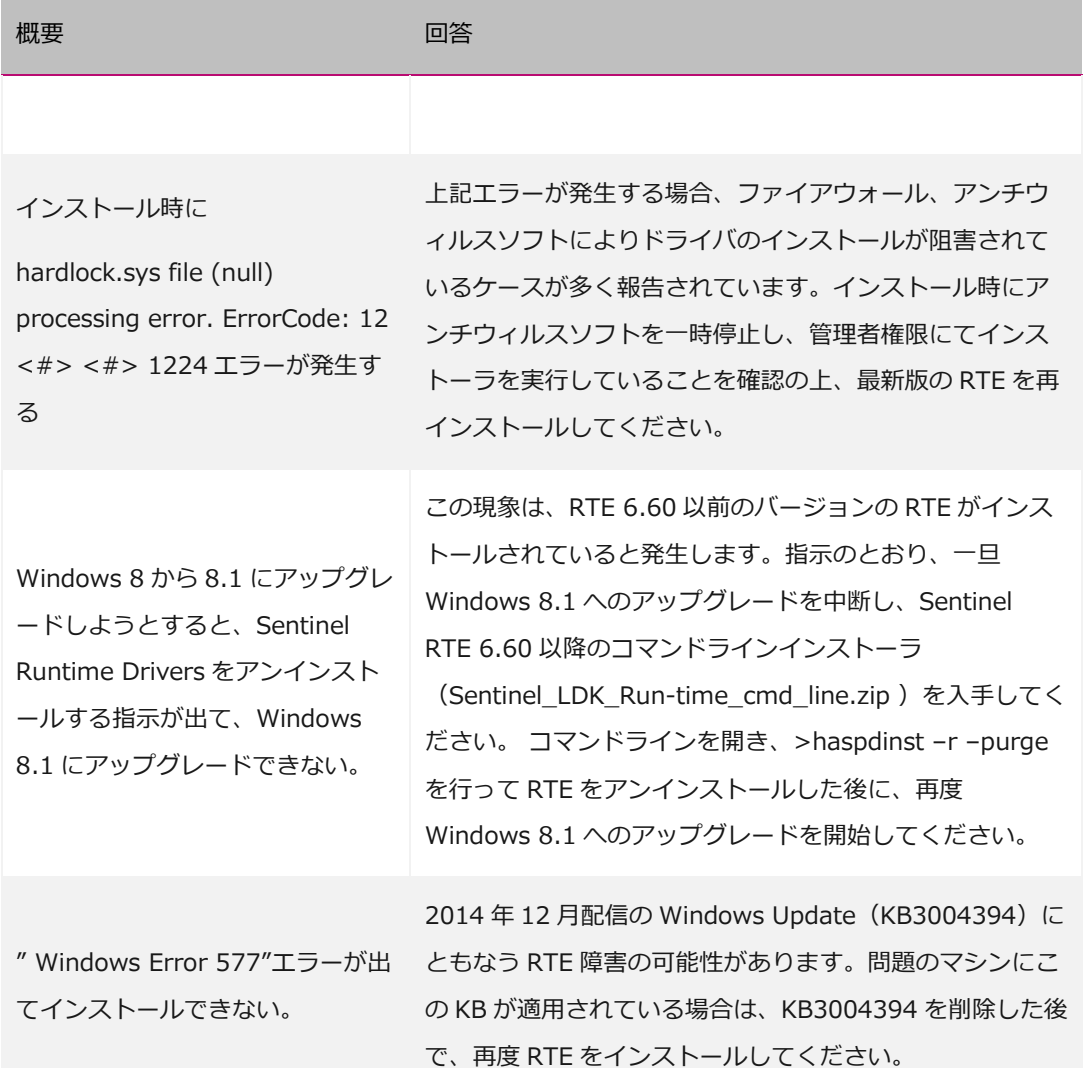

# 2 プロテクトアプリ利用時の問題

ここでは LDK でプロテクトしたアプリケーションを実行する際の問題についてご案内します

## 2.1 プロテクトアプリ実行時の問題

### 2.1.1 実行エラーが発生しました

ここに記載されたエラーコードはごく一部です。詳しくは Envelope もしくは API のヘルプ を参照ください。

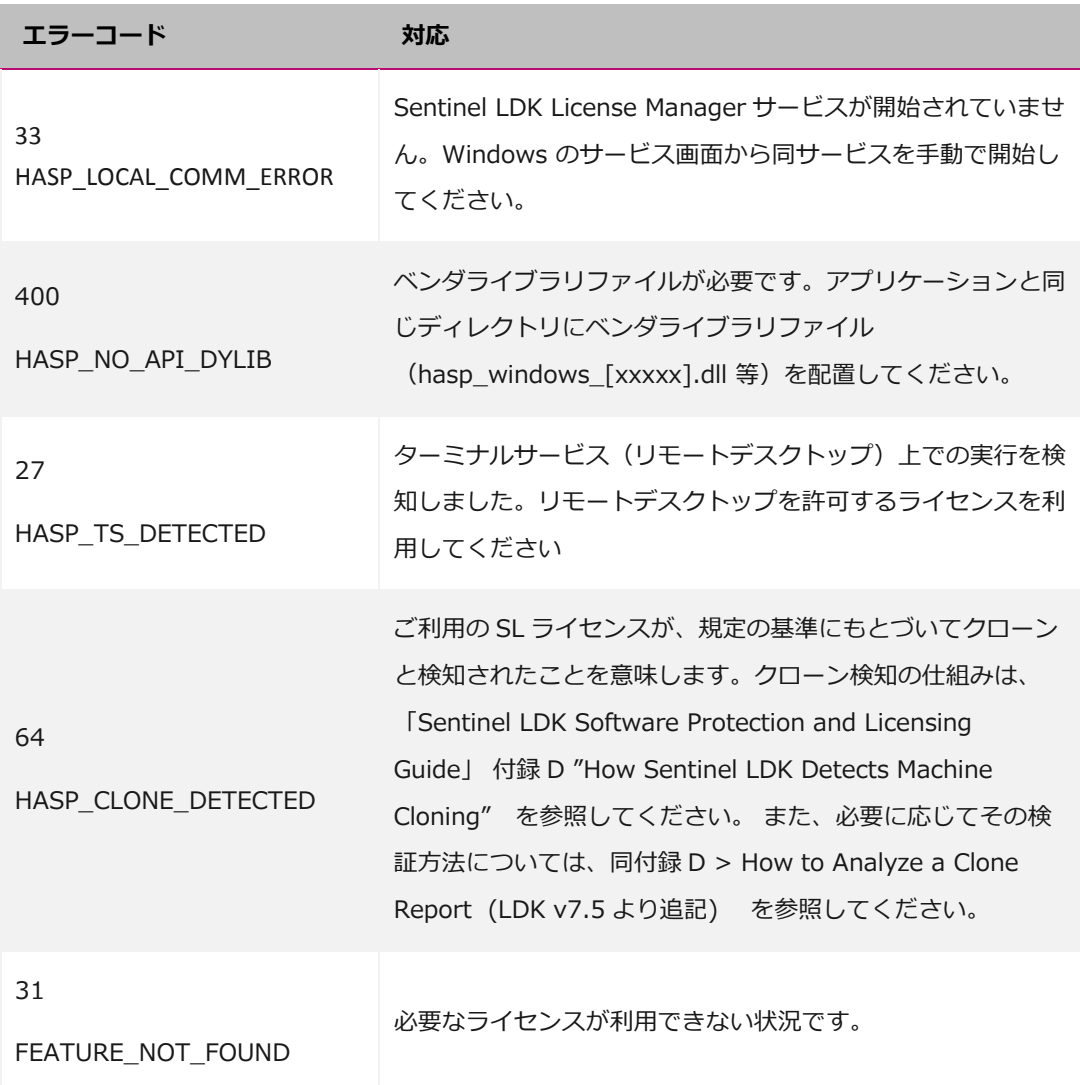

#### 2.1.2 セッション開始から 12 時間で自動的にセッションが終了 した

Envelope の際に、定期バックグランドチェックをオフにすると 12 時間でセッションタイ ムアウトとなります。API をご使用の場合は、セッション開始後に定期的にメモリアクセス 処理(例:hasp\_read())等を組み込んでご対応ください

#### 2.1.3 HL キーが認識されない、遅い、LED が点灯しない

LED が点灯したがすぐ消えてしまう場合、省電力設定の影響を受け、キーが継続的に利用 できない可能性があります。セレクティブサスペンドの設定を OFF にしてお試しくださ い。

**TIP:** ドライバレスキーであっても RTE の併用で状況改善が見込めます

#### 2.1.4 外部ライセンスマネージャ (hasp\_rt.exe) はどのような 場面で必要ですか?

LDK 7.0 から導入された外部ライセンスマネージャ (hasp\_rt.exe) は、Envelope したバ イナリや API にて導入される Integrated LM を補完する役割をもちます。LM の問題を修 復するパッチとしてリリースされる場合もあります。Windows アプリケーションのプロテ クション方法が Envelope か Licensing API かに限らず、プロテクトしたアプリケーション と同じフォルダに必ず配置してください。予期せぬ問題を引き起こす可能性があります。

#### 2.1.5 "Active-X コンポーネントはオブジェクトを作成できませ ん"のエラーがでる

LDK の COM オブジェクトを正しく登録することによって、解決される可能性がありま す。

1. スタート >ファイル名を指定して実行 をクリックします。

2. 次のコマンドを入力し、OK をクリックします。(Win32 の場合)

>regsvr32 "C:\Program Files\Gemalto Sentienl (v7.4 以前は SafeNet Sentinel)¥Sentinel LDK ¥API¥Runtime¥COM¥win32¥hasp\_com\_windows.dll"

3. 成功のダイアログが表示されたら、OK をクリックします。問題が解決されているか確 認してください。

詳細は上記パスにある「Sentinel Run-time API Component Object Model Help」を参照 してください。

#### 2.1.6 AWS は実行環境としてサポートされているか

LDK7.9 までのバージョンでは公式サポートされていません。将来のサポートを検討してい る段階です。

**CAUTION:** お客様より、適用した SL が突然利用できなくなるというご報告を頂 いております。

#### 2.1.7 Docker は実行環境としてサポートされているか

LDK7.8 までのバージョンでは公式サポートしていません。将来のサポートを検討しており ます。ご利用のヒントをまとめたテクニカルノートがリリースされています。必要な場合は サポートまでご連絡ください。

#### 2.1.8 Windows10 のビックアップデートの影響は?

<span id="page-9-0"></span>過去のアップデートでは RTE に影響が発生した場合があり、対応版のリリースが行われて います。このため常に最新の RTE の利用が推奨されます。

アップデート適用後 OS 起動時に LM サービス起動できなくなる、ライセンスが利用できな くなる事例があり、この場合は RTE の再インストール、Sentinel LDK License Manager サービスの遅延スタート設定をお試しください。

Windows10 は半年に一度ビックアップデートが発生するため、各 LDK や RTE のリリース ノートには公式サポートのビルド番号が記載されています。

今後も各種対応が検討・実施されますので、ポータルやサポートを利用して情報収集をお願 いいたします。

**TIP:** WindowsUpdate の影響についての情報をサポートポータルにて提供して います。 [https://gemalto.service](https://gemalto.service-now.com/csm?id=kb_article_view&sysparm_article=KB0017566)[now.com/csm?id=kb\\_article\\_view&sysparm\\_article=KB0017566](https://gemalto.service-now.com/csm?id=kb_article_view&sysparm_article=KB0017566)

## 2.2 ライセンスについて

#### 2.2.1 ライセンスをどのように確認すればいいか

<span id="page-10-0"></span>▶ RTE ドライバが必要な AdminMode の場合

Sentinel LDK License Manager サービスが開始されている状態で、

[http://localhost:1947](http://localhost:1947/) から確認できる Admin Control Center より、該当の FeatureID を確認します。ACC が表示されない場合は、Sentinel LDK License Manager サービスが 開始されているか確認します。

▶ ドライバレスの場合

Licensing API の getInfo()等で確認するか、トラブルシューティング目的で一時的に RTE ドライバをインストールして確認します

#### 2.2.2 HASP UPDATE TOO OLD/NEW のエラーで更新できない

同じキーに対して未完了の更新処理が残っているため、今回の更新ができないことを意味し ます。次の方法をお試しください。

- EMS の Entitlements 画面にて最新のキー情報 (C2V) をチェックインし、再度 V2C を 作成する
- HL キーをフォーマットし、再度ライセンス書き込み
- 実際に HL を装着した状態で、直接焼付する

#### 2.2.3 Windows10 で急にライセンスが利用できなくなった

Windows Update 適用の影響を受ける場合があります。Windows Update の履歴や下記を 参考に状況を把握してください。

- ▶ 参考 [2.2.1](#page-10-0) [ライセンスをどのように確認すればいいか](#page-10-0)
- ▶ 参考 [2.1.8W](#page-9-0)indows10 [のビックアップデートの影響は?](#page-9-0)

#### 2.2.4 突然クローン検知が発生する

不正利用をしたわけではないのに、突然クローン検知が発生する場合があります。これはク ローン検知に利用するデータが変化したのではなく、取得できないことが原因の一つです。

- LDK や RTE では新しい OS・BIOS 環境に適合するよう改善を行っており、特に ver.7.8 より古い LDK/RTE を利用している場合はバージョンアップが推奨されます
- PMType2 の採用をご検討ください
- LDK7.9 よりカスタムスキーマ機能が利用できます

#### 2.2.5 ネットワークライセンスが利用できない

サーバー-クライアント間で TCP/IP 通信が可能な状態であることを確認ください。またサ ーバークライアントどちらにも設定が必要です。

#### サーバー側

ライセンスサーバーに RTE をインストールし、リモートアクセスの設定をします。

Admin Control Center (http://localhost:1947)で設定する場合

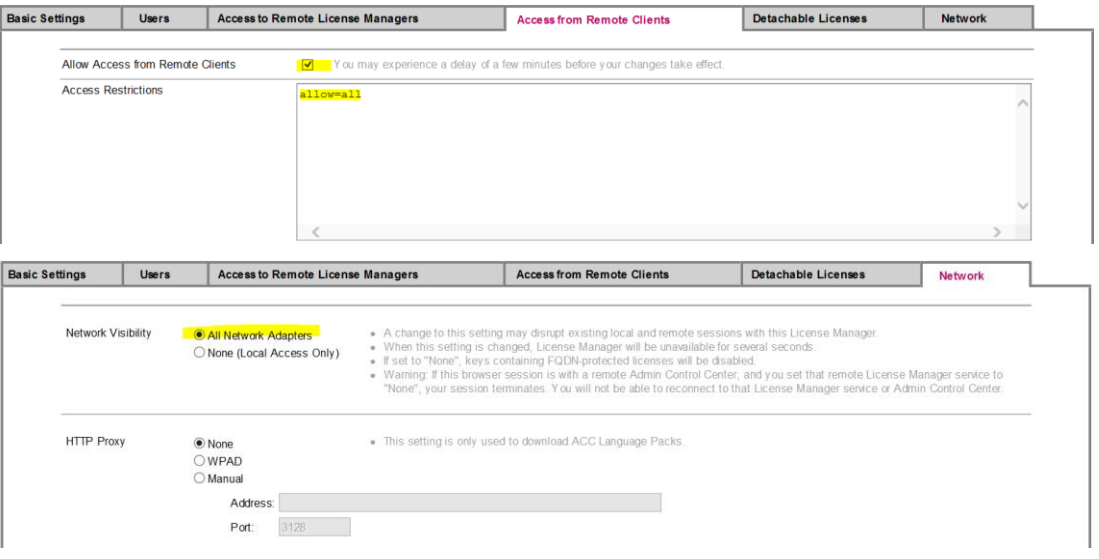

#### クライアント側

Integrated/External License Manager の設定ファイルに、ライセンスサーバーへのアク セス方法を指定します。

"(LocalApplicationData)\\SafeNet Sentinel\\Sentinel LDK\\hasp\_XXXXXX.ini"

- a) serveraddr=XXX.XXX.XXXXX (ライセンスサーバーの IP ※スペースがないことを確 認)
- b) broadcastsearch=1 (ライセンスの自動検索を ON にします。同一サブネット内で有効です)

補足

- ini ファイルはプロテクトアプリケーションのフォルダにも配置可能ですが、2 箇所に配 置された場合"LocalApplicationData"が優先されます。
- Hasp XXXXXX.ini の XXXXXX に入るのは、御社バッチコードを表す複数桁の数字で す。御社ライブラリファイルにも同じ数字が設定されています。プロテクトしたバッチ コードと同じ数字を設定します。
- 設定ファイルの配置場所は OS によって変わります。製品付属マニュアル Software Protection and Licensing Guide の Chapter16: Sentinel License Manager の章に詳 しく案内がございますので参照ください

```
TIP: Windows Firewall にブロックされる場合があります。RTE インストール
        時に Sentinel License Manager という名称でルールが追加されますが、
        ネットワーク疎通に影響を与えていないか確認します。
```
#### 2.2.6 インターネット上のライセンスが利用できない

ライセンスを配置したライセンスサーバーの Firewall 等ネットワーク設定で、1947 ポート での TCP および UDP 通信が許可されているか確認ください。

IMPORTANT: RTE はインストール時に Windows Firewall に hasplms.exe が FW を疎 通できるよう設定を行いますが、RTE7.8 よりパブリックネットワーク側 は許可されません。マニュアル設定する必要があります。

## 2.3 トラブルシューティングのヒント

#### 2.3.1 アンチウィルス等常駐プロセスの影響を確認する

<span id="page-12-0"></span>常駐サービスなど、外のプロセスがプロテクトアプリやライセンスマネジャーの動作に影響 を与える場合があります。Window のツールとして提供されている MSConfig にて、OS 由 来以外のサービスを抽出し、影響の有りそうなサービスを停止し、問題が解消するか確認し ます

コマンドプロンプト等より「msconfig」を起動します。Service タブの「Hide all Microsoft services」をクリックすると、OS 由来以外のサービスのみがリストアップされ ます。

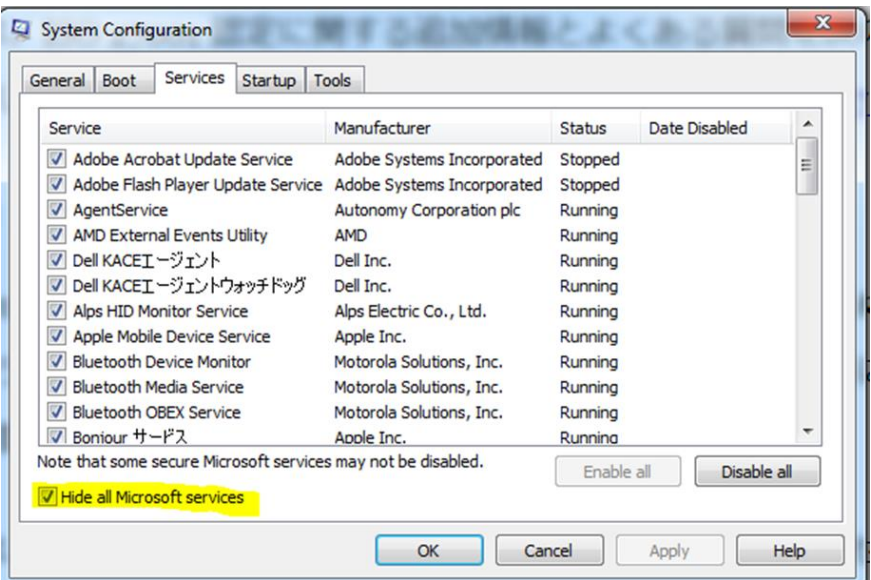

### 2.3.2 ログを確認する

ライセンス利用のログをファイル出力させる場合、事前に設定を行います。設定方法の詳細 は Sentinel LDK Software Protection and Licensing Guide の Sentinel License Manager の章を確認ください。

#### ▶ Admin LM の設定

ACC ([http://localhost:1947/\\_int\\_/config.html](http://localhost:1947/_int_/config.html)) もしくは hasplms.ini より行います。

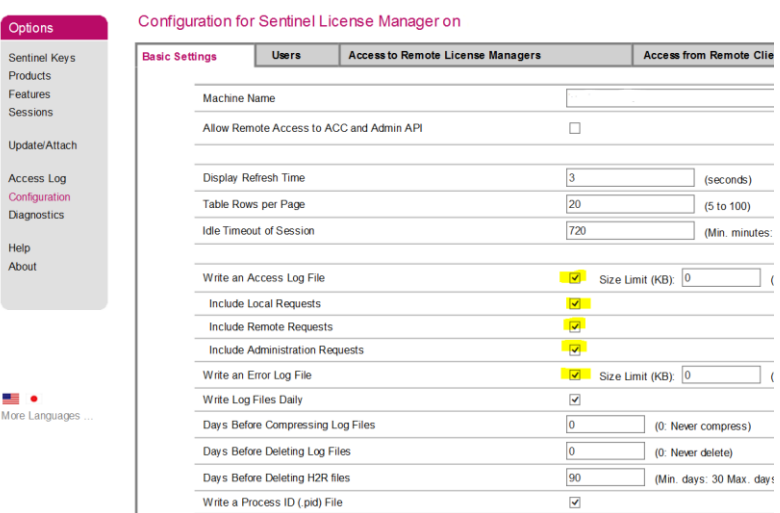

ログは ACC 上あるいはファイルから確認できます。

C:¥Program Files (x86)¥Common Files¥Aladdin Shared¥HASP¥log (x64OS の場合)

▶ Integrated / External LM の設定

C:\Users\\tuserName>\AppData\Local\SafeNet Sentinel\Sentinel LDK\hasp\_<code>.ini

\*<code>の部分にはベンダーコードを表す数字もしくは demo が入ります

errorlog=1

requestlog=1

## 2.4 過去のお問い合わせダイジェスト

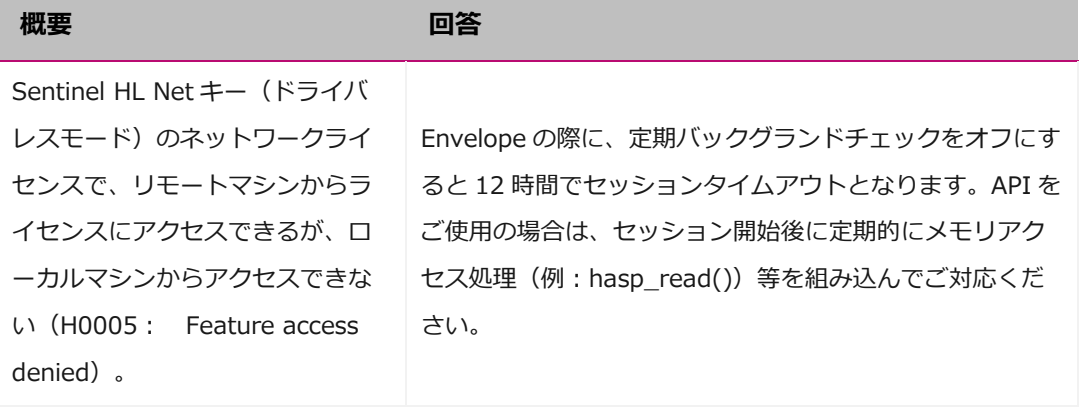

# 3 開発 (Envelope、API) のヒント

ここではアプリケーションのプロテクト、開発環境の構築・運用や開発フェーズによくあるご質問に ついて説明します

## 3.1 初めてご利用になる場合

#### 3.1.1 評価には何が必要か?

お手元になにもなくても、Sentinel LDK をダウンロードいただければ、ソフトウェアライ センス(SL)の評価が可能です。

HL(ドングル)の利用をご希望の場合は、評価用のキーを営業部門より手配いたします。 まずは Windows PC1 台を用意し、LDK をインストールください(インストール環境は Release Note に記載があります。)

#### 3.1.2 サポート環境は?

LDK のサポート環境は Release Note に掲載しています。ライセンス発行・管理を行う Sentinel EMS は Windows 環境のみサポートしています。ご評価には Windows マシンを ご利用ください。

#### 3.1.3 インストール後何をすればいいか?

チュートリアルをご用意しています。LDK インストール後は、一通りの動作をご確認くだ さい。

#### ▶ チュートリアル一覧

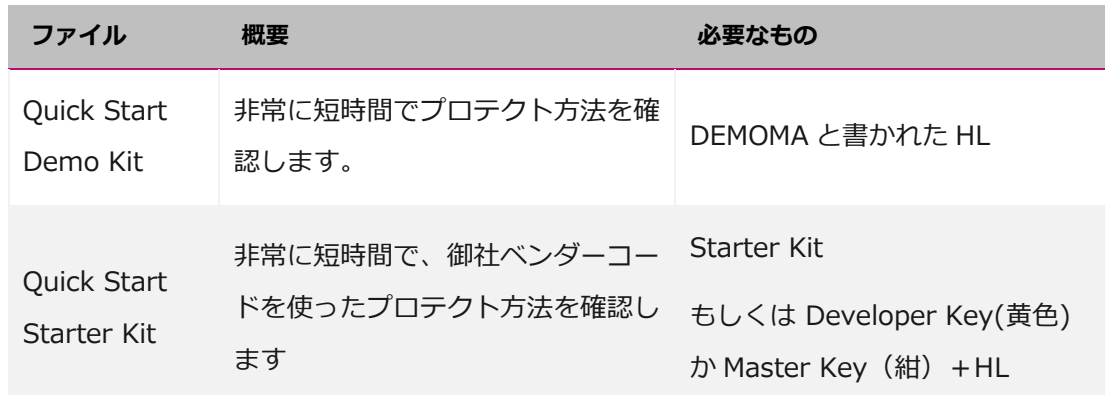

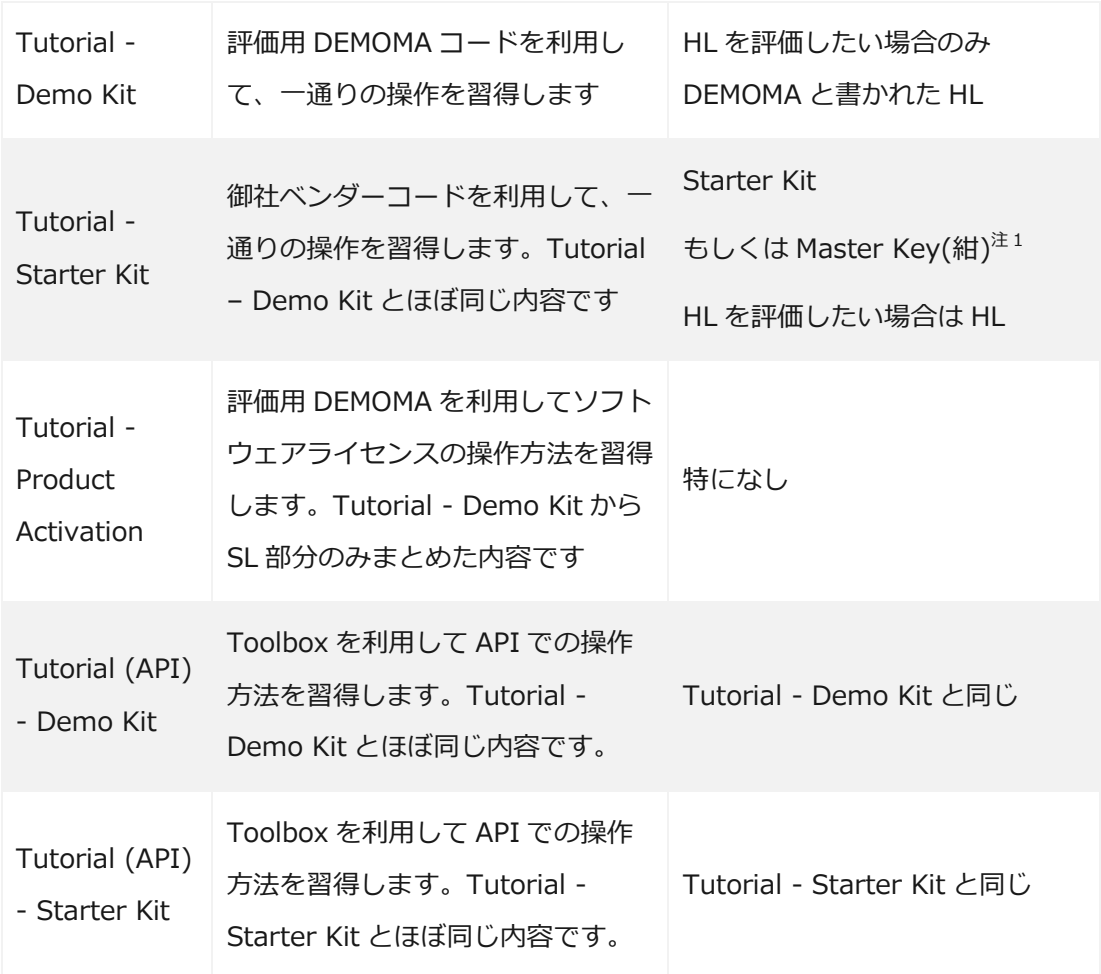

<sup>注</sup> <sup>1</sup> SL を発行するには、Master Key に含まれる New SL Key Pool の残数もしくは有効期 間が必要です。Starter Kit の Master Key には評価用として若干数配置されますが、数に 限りがあります。単純な操作の評価は DEMOMA キーをご利用ください

#### 3.1.4 ドキュメントやヘルプはどこにあるか?

下記ご案内は LDK7.8 を x64 マシンにインストールした場合の例です。LDK7.4 以前の場 合は Gemalto を SafeNet と読み替えます。

▶ Sentinel LDK、EMS、マイグレーションガイド

C:¥Program Files (x86)¥Gemalto Sentinel¥Sentinel LDK¥Docs¥Manuals & Tutorials

▶ Sentinel HL (ドングル) のデータシート等

<LDK HOME>\Docs\Product Briefs & Data Sheets

▶ API, Envelope

ヘルプメニュー

 $\blacktriangleright$  Android

<LDK HOME>¥Additional Platforms¥Android¥Docs

## 3.2 Sentinel LDK/EMS のインストールと保守

#### 3.2.1 バージョンアップはどうすればいいか

インストーラーで上書きインストールが可能です。

- 複数のバージョンを同じ筐体で保持することはできません。
- EMS が利用する DB もアップグレードされるため、事前にバックアップを取得くださ い。バックアップについては、「[3.2.3D](#page-18-0)B [バックアップとリストアの方法は」](#page-18-0)をご覧く ださい。
- もとのバージョンにロールバックする場合は、旧バージョンの LDK インストールし、 DB バックアップからデータをインポートします
- JRE、Java が複数ある場合、環境変数(JRE\_HOME、JAVA\_HOME)に EMS がインス トールするバージョンと異なる設定がある場合、誤動作の可能性があります。事前のア ンインストールや環境変数の削除をおすすめします。
- バージョンアップ後 Master Wizard を実行し最新ベンダーファイルを取得ください

IMPORTANT: LDK7.9 以降への EMS バージョンアップは、LDK7.6-7.8 から可能です。 LDK7.5 以前からバージョンアップする場合は一度 LDK7.8 に上げてか ら、最終バージョンに移行します。

#### 3.2.2 LDK7.6 以降へのアップグレード中インストーラが途中で 停止してしまう

LDK7.6 以降、利用するデータベースが MS SQLServer Express 2014 に変更されまし た。このため SQLServer のバージョンアップ要件が整わず、インストーラーが停止状態に なってしまう場合があります。

一旦インストールを中止し、SQL Server2014 のインストーラーを単独で実行ください。

<LDK Installer>\Windows\3rdparty\MSSQLExpress2014

旧バージョンの SQL Server がインストールされているようでしたら、表示された画面で Update を選択ください。利用許諾に Accept して進むと、必要な Windows Update を適 用後(インターネット接続が必要です)、2014 のインストールや既存 DB インスタンスの アップデート等が実施されます。

<span id="page-18-0"></span>SQLServer のインストールがが成功したら、再度 LDK インストールを実施します。

#### 3.2.3 DB バックアップとリストアの方法は

Sentinel LDK 環境のバックアップは、EMS の SQL データベース (EMSDB) のバックアッ プで行います。SQLServer が提供している様々な方法がご利用いただけます。

#### **TIP:** 同じバージョン間でないと、バックアップ・リストアできません

▶ 参考 Microsoft の無償ツール SOL Server Management Studio Express を使用したバックア ップ / リストア

SQL Server Management Studio を起動し、EMSDB インスタンスに接続します。

Object Explorer > Database > EMSDB > Tasks > Back Up をクリックし、画面にしたがってバッ クアップ先を指定して OK をクリックします。

バックアップした DB をリストアする場合は、… Tasks > Restore をクリックし、バックアップ対象 ファイルを選択して OK をクリックします。

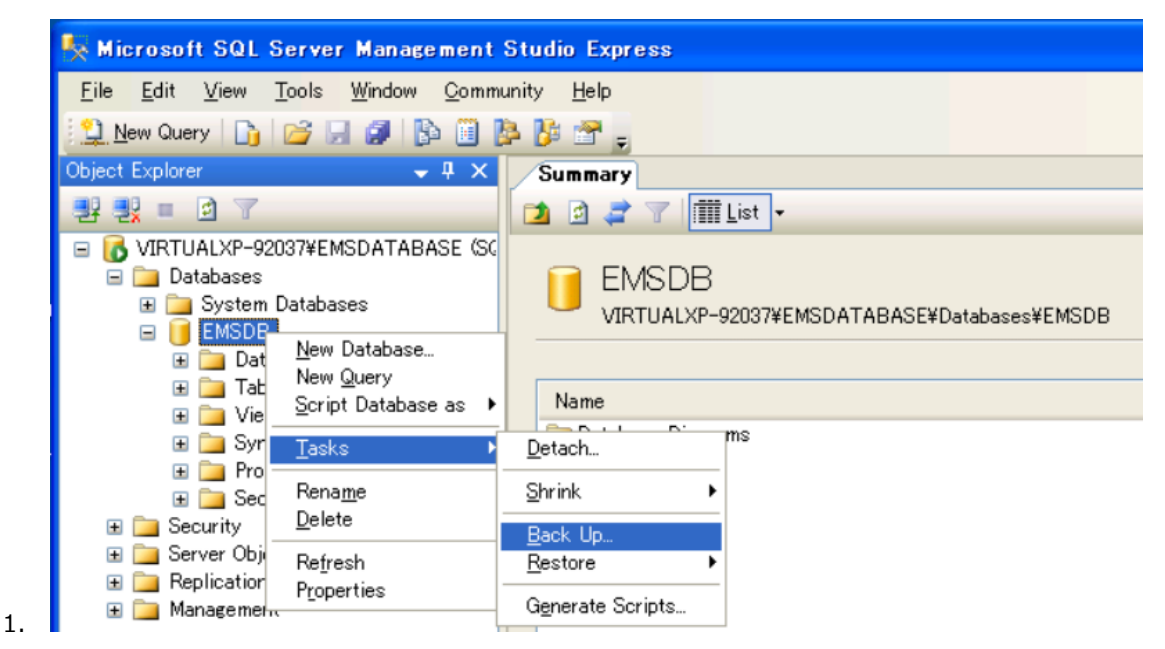

Page | 17

#### 3.2.4 環境を移動するには

はじめに旧環境の DB のバックアップを取得します。次に新環境に旧環境と同じ LDK をイ ンストールし、取得したバックアップをリストアします。この後商用環境として利用する場 合は、Master Wizard の実行を行います。

#### 3.2.5 GDPR 対応しているか

LDK7.8 より対応しています。

## 3.3 Master/Developer キー関連

#### 3.3.1 Master キー導入時に MWP ファイルをリクエストされる

Master Wizard はインターネット経由でクライアントライブラリをダウンロードします が、ネットワークの接続ができない場合にオフラインで導入するか確認するポップアップが 表示されます。

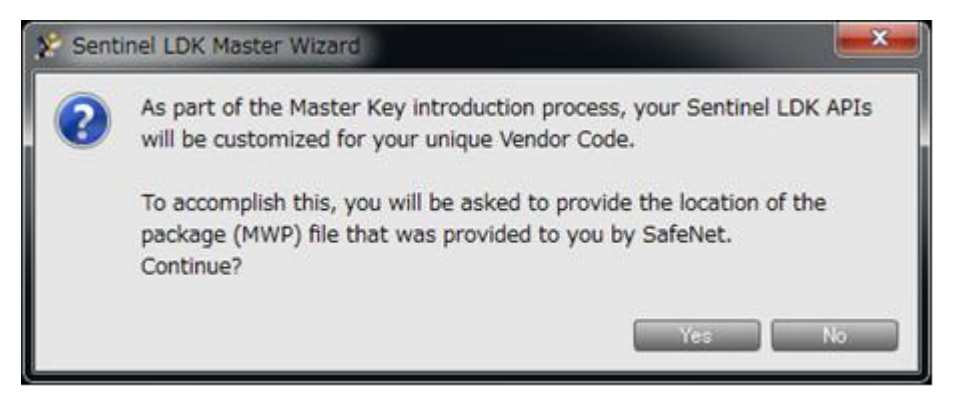

▶ プロキシー設定が必要な場合

Envelope->File->Settings から Use Proxy for Master Wizard を設定の上で、再度 Master キーの導入をしてください。

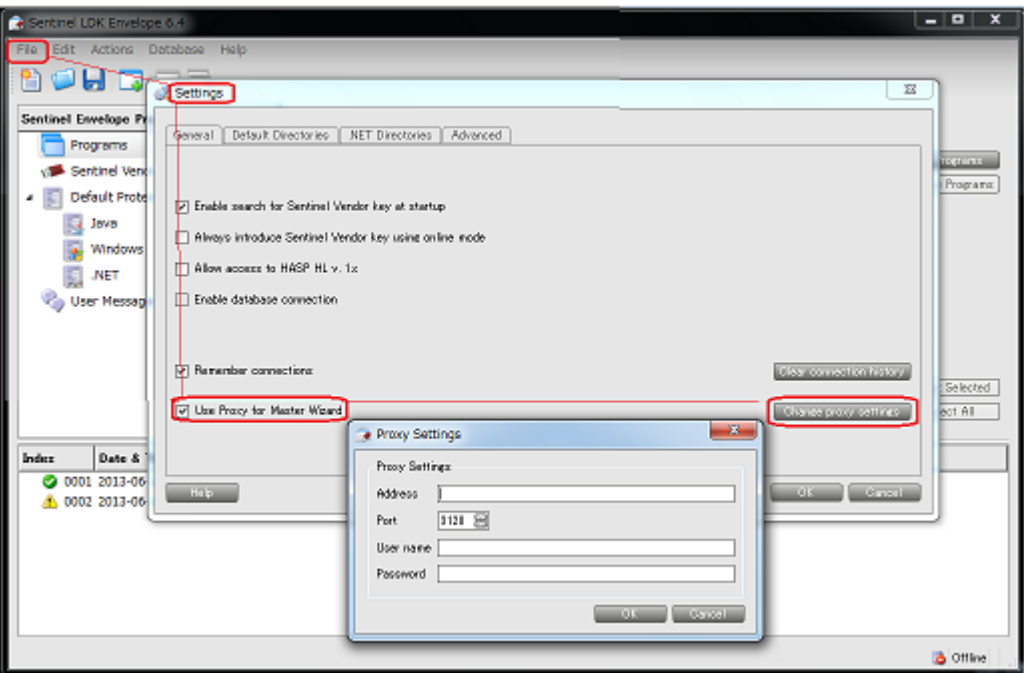

▶ ネットワークが利用できない場合

Master キーを接続の上 [http://localhost:1947/\\_int\\_/devices.html](http://localhost:1947/_int_/devices.html) から取得したスクリー ンショットを添え、サポート宛にオフライン導入のための MWP ファイルをリクエストくだ さい。

- 送付までに時間がかかる場合がございます。
- 導入時に"Inval package file Unable to locate jobAcknowledge\_[nnnnn].xml in selected package"のエラーが発生した場合は、MWP ファイルを C ドライブ直下に配置 し、管理者権限で Master Wizard を再実行してください。

#### 3.3.2 Master キーの導入開始後、いつまで経っても完了しない

アクセス集中の場合や、ライブラリを新規で生成する必要がある時に数時間かかる場合がご ざいます。しばらく経ってから再度お試しいただき、状況が変わらない場合は Master キー を接続の上 [http://localhost:1947/\\_int\\_/devices.html](http://localhost:1947/_int_/devices.html) から取得したスクリーンショット を添え、サポートまでお知らせください。

3.3.3 Master キーの導入開始時に、"No Sentinel Vendor key detected"あるいは"Failed to decrypt Sentinel API..."のメッ セージが表示される

> 複数のマスターキーを接続していませんか。接続するマスターキーは 1 本にしてくださ い。

#### 3.3.4 Master/Developer キーをリモートデスクトップ経由で利 用したい

2017 年 8 月に導入された設定より、Microsoft が提供するリモートデスクトップ(RDP)あ るいは SSH を経由して Master/Developer キーが利用できるようになりました。設定変更 以降の出荷では、初期設定で RDP が利用できる状態となっています。

確認方法

[http://localhost:1947/\\_int\\_/diag.html](http://localhost:1947/_int_/diag.html) よりレポートを生成し、Local

Master/Developer Keys Features のデータを確認し、6 桁の Feature に着目します。番 号はキーによって異なりますが、Access 属性が「Loc Disp」を示している場合、RDP で利 用できます。

例 1:RDP 利用できない

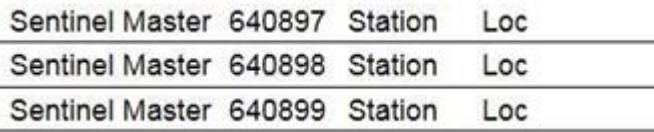

例 2 :RDP で利用できる

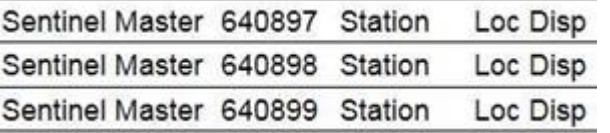

▶ リクエスト方法

旧設定のキーを RDP で利用できるよう設定変更したい場合、担当営業もしくはサポートま でお知らせください。ただし一度適用するともとに戻すことはできません。

※Sentinel HASP で併用する場合は非サポートです

#### 3.3.5 古い Master キーは LDK で利用できますか

紺色のキーであれば利用できます。旧製品をお使いのケースで Master キーがない、あるい はパスワード表を併用する白色のキーしかない場合はご購入が必要です。

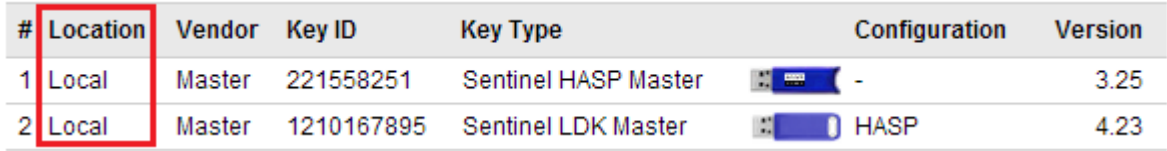

※ 上段が旧 Sentinel HASP キー、下段が新しい Sentinel HL キーの表記です。どちらのモ デルでも、有効なライセンスが格納されていれば動作します。

※Master キーのファームウェアが 3.x の場合、HL ドライバレスキーの書き込みを行う場 合エラーが発生する場合があります。まず Master Wizard の再実行をお試しください。

#### 3.3.6 "Master Key Battery Warning!"メッセージが表示される。

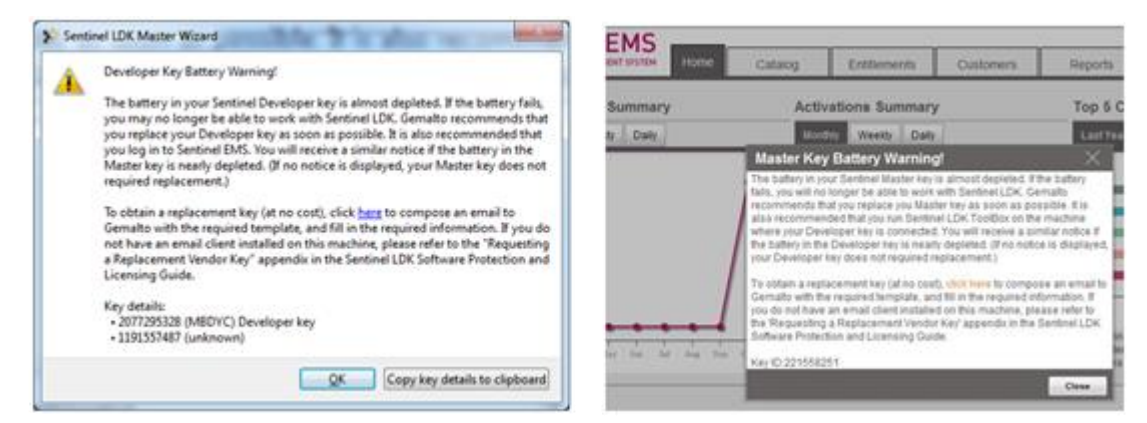

LDK 7.5 以降で、古い Master または Developer キーを自動検知する機能が追加されまし た。詳細については資料を参照し、対象キーの交換手続きを開始してください

▶ 旧 Master/Developer キーの交換手順

[http://support.safenet-inc.jp/srm/tech\\_note/faq/HowToReplaceVendorKey.pdf](http://support.safenet-inc.jp/srm/tech_note/faq/HowToReplaceVendorKey.pdf)

## 3.4 ローカライズ

#### 3.4.1 Admin Control Center の GUI 日本語化

Admin Control Center の左サイドメニューMore Languages リンクより、ランゲージパッ クの入手と適用画面が利用できます。

Page | 21

#### 3.4.2 開発環境ツールの GUI 日本語化

LDK をインストールすると、簡易版のランゲージパックが配置されます。日本語化をご希 望の場合はランゲージパックをインストールしてください。

<LDK\_HOME>\VendorTools\VendorSuite\translations\Sentinel\_LDK\_<Version>\_j a-JP.exe

これは開発ツールの GUI を日本語化し、また日本語のドキュメント、ヘルプファイルが利 用できるようになります。ただし、バージョンが古い場合があり、この場合は参考としてご 利用ください。

後日最新ドキュメントを含む、正規のランゲージパックがリリースされる場合があり、ダウ ンロードサイトから最新バージョンが入手いただけます。すべてのバージョンで提供される わけではなく、また LDK リリースから数ヶ月遅れる場合があります。

▶ ダウンロードサイト

[https://sentinelcustomer.gemalto.com/sentineldownloads/?s=&c=all&p=Sentinel+LDK&o](https://sentinelcustomer.gemalto.com/sentineldownloads/?s=&c=all&p=Sentinel+LDK&o=all&t=Language+Packs&l=Japanese) [=all&t=Language+Packs&l=Japanese](https://sentinelcustomer.gemalto.com/sentineldownloads/?s=&c=all&p=Sentinel+LDK&o=all&t=Language+Packs&l=Japanese)

**TIP:** ランゲージパックは同一バージョンの LDK のみに適用可能です。

#### 3.4.3 日本語ドキュメントはどこにあるか

ランゲージパックに含まれます。ランゲージパックをインストールすると、下記ロケーショ ンに展開されます。

C:¥ Program Files (x86)¥Gemalto Sentinel¥Sentinel LDK¥Docs¥ja-JP (64bitOS)

**TIP:** ランゲージパックをインストールしたくない場合は、ランゲージパックを unzip するとドキュメントのみ取得できます。

### 3.5 Envelope の問題

#### 3.5.1 プロテクト中にエラーが発生した

よくある原因の一つが、適切なベンダーライブラリが不足していることです。まず Master Wizard を実行したか、成功したか確認ください。

またお問い合わせの前に次のテストをお願いします。

- 最新 LDK を用いて確認いただき、問題が解決するか
- 評価用 DEMOMA であればプロテクトできるか

解決策の提供には、エラーの再現が可能なサンプルアプリケーションの提供が必要となる場 合が多いです。

#### 3.5.2 64 ビットアプリケーションのみプロテクト中にエラーが 発生した

<インストール先>\VendorTools\VendorSuite に 64 ビットライブラリがないことが原因 で、Cannot open Sentinel Run-time API for reading (819)や Failed to protect (731)が出力 します。Master Wizard を実施しても hasp\_windows\_x64\_xxxxxx.dll のファイルが配 置されない場合は、手動でコピーしてください。

### 3.5.3 プロテクトアプリケーションを実行するとクラッシュし た

次の資料を添えてサポートまでご連絡をお願いします。再現可能なサンプルの提供もご検討 ください。

- エラーメッセージのスクリーンショット
- イベントログの関連メッセージ
- ダンプファイルが作成された場合は一式

### 3.5.4 Linux 用 Envelope で、コマンドラインに-i/-o スイッチが指 定できない

-i/-o スイッチは使用できません。「Sentinel LDK v.7/6.x Software Protection & Licensing Guide」5 章のドキュメントの不具合です。コマンドラインヘルプにある、<入 力ファイル>/<出力ファイル>の形式で指定するか、または-c スイッチで指定するコンフィ グレーションファイル内に記述してください。

### 3.6 API の問題

#### 3.6.1 API のサンプルはどこにあるか

Windows インストールフォルダ: ¥Program Files (x86)¥Gemalto Sentienl (v7.4 以前は SafeNet Sentinel)¥Sentinel LDK¥Samples¥ $\sim$ 

Mac/Linux 版の場合、各プラットフォーム用フォルダ(MacOS¥/Linux¥)の Samples¥〜 ¥Samples 以下には API のカテゴリ毎に格納されています。例えば Runtime¥ には、プ ロテクト対象アプリ内に埋め込む Licensing API のサンプルがプログラミング言語毎に収め られています。

**TIP:** Toolbox を利用すると動的にプログラムの生成、実行が可能です。設定メ ニューより言語も変更できます。

#### 3.6.2 COM のサンプルはどこにあるか

LDK7.6 からは COM API が Legacy フォルダに移動され、EOD (End of Developement) として提供しています。これは新規機能開発を行っておらず、重大なバグフィックスのみ提 供されるフェーズです。LDK7.6 ではリリーステストも実施されておらず、サンプルの提供 もありません。近い将来、テクニカルサポートも停止される可能性が高いこともリスクとな りますので、ご注意ください。

ライブラリの場所(LDK7.6 以降) ※ヘルプファイルあり

C:\Program Files (x86)\Gemalto Sentinel\Sentinel LDK\Legacy\API\Runtime\COM

#### 3.6.3 自社ライブラリはどこにあるか

 $\sim$ ¥Documents and Settings¥[user]¥My Documents¥ ¥Gemalto¥Sentinel LDK [version] ¥API¥Runtime¥

※Gemalto のフォルダは v7.4 以前は SafeNet という名称です

例: C:\Users\[user]\Documents\Gemalto\Sentinel LDK

7.5¥API¥Runtime¥C¥win32¥hasp\_windows\_81817.dll

この例では、"81817"が、このベンダを表す固有 ID となります。プリインストールされて いる評価用バッチコード DEMOMA のライブラリは hasp\_windows\_demo.dll です。

詳細は、「Sentinel LDK Installation Guide」 5 章 "Introducing Your Sentinel Vendor Keys to Sentinel LDK"を参照してください。

## 3.7 WEB API の問題

### 3.7.1 サンプルの実行方法がわかりません

マニュアルに従い war ファイルを展開すると、下記 URL から WEB API を実際に試すこと ができます。<http://localhost:8080/emsWSDemo/>

- はじめに Login を行いセッションを作成すると、その他の処理が可能となります。
- テキストボックスに入力する XML は Sentinel EMS Web Services Guide.pdf を参考に 設定します。
- Entitlement など、Sentinel EMS の GUI からは確認できない ID を利用する場合があり ます。この場合ははじめに List を取得し、該当の ID を確認します

# 4 ライセンス管理(EMS と LicGenAPI)

ライセンス発行管理のヒントと、EMS に関するトラブルを説明しています

## 4.1 EMS のログイン画面が表示されない

サービスより SQL Server (EMSDATABASE)および Sentinel EMS Service が開始されてい ることを確認します。

## 4.2 Java のアップデート / 古い Java バージョン の削除の後、EMS にアクセスしても画面が表 示されない

EMS の Tomcat が利用する Java のパスが変更された可能性が高いため、次の手順を実施 してください。

▶ 環境変数の確認

環境変数 JRE HOME に、JRE のインストールフォルダを設定します。

例 c:¥program files¥Java¥jre1.8\_xxxx

**TIP:** 64bit Windows の場合、64bit 版 JRE を指定します。

- ▶ EMS サービスのアンインストール・インストール
- 1. 管理者権限でコマンドラインを開き、次のディレクトリに移動する
- 2. <Sentinel LDK インストールディレクトリ>¥Gemalto Sentienl (v7.4 以前は SafeNet Sentinel)¥Sentinel EMS¥EMSServer¥bin¥
- 3. service.bat を次のオプションで実行し、EMS サービスをアンインストールする >service.bat remove
- 4. service.bat を次のオプションで実行し、EMS サービスをインストールする >service.bat install
- 5. Windows サービスから、Sentinel EMS Service を開始する

▶ 修復しない場合

同環境の JRE、JDK を全てアンインストールしてから、Sentinel EMS をインストールして ください。(SQL Server の削除は不要です)

## 4.3 EMS で不要になったフィーチャやプロダクト が削除できない

製造から出荷までプロダクトライフサイクル全般を管理するデザインに基づき、履歴を残す ため、使用済みのフィーチャ (Status=Deployed) およびプロダクト (Status=Complete)は削除できない仕様です。不要な場合は、それぞれの Actions か ら、フィーチャの場合は Obsolete を、プロダクトの場合は End of Life を選択して区別す るようにしてください。

## 4.4 フィーチャ ID 0 番はどのような用途で使用し ますか

全てのキーにビルトインされるデフォルトのフィーチャ ID 0 番は、HL Basic モデル以外で は、管理用として主に検証目的で使用されます。任意のライセンス設定ができない仕様のた め、商用での利用はしないでください。

- 0番で紐付けしたアプリケーションは、基本的にスタンドアロンライセンスとして起動 制御させることはできます。ただし、それ以外の詳細な定義は一切できません。(例: リモートデスクトップ許可など)
- 同一バッチコードのプロテクションキーは 0 番がビルトインされているため、全て動作 可能となります。特定のアプリケーションやライセンスだけ区別して起動制御すること はできません。
- 通常 0 番にはスタンドアロンライセンスが付与されますが、LDK7.3 以降に導入された シート HL プールライセンスを使用して、Sentinel HL (ドライバレス構成) キーにネッ トワークライセンスを付与すると、自動的に 0 番もネットワークライセンスになりま す。同ライセンスを削除することでスタンドアロンライセンスに戻ります。

## 4.5 ドライバレスと User モード

Sentinel LDK では、ドライバ(RTE)が必要な Admin モードと、ドライバが不要な User モード(HL の場合はドライバレスと呼びます)の2つのモードがあります。 本項では、User モードでの注意点 やトラブル対応について説明します。

#### 4.5.1 ドライバレス/UserMode のメリット、デメリットは?

メリット

ドライバのインストールや定期的なアップグレード作業が不要となります。セキィリティ系 常駐ソフトウェアを利用している場合や、ビックアップデートが発生する Windows10 に おけるドライバ利用でトラブル発生頻度が高い傾向があるため、今後 Windows での利用の 場面でドライバレスのメリットが増えると予測しています。

またマシンを構成するデバイスが固定されないクラスタリング構成や SaaS 環境においては 推奨される場面が多いです。

▶ デメリット

RTE インストールが前提でないため、ライセンスの状況確認を API で実装する必要があり ます。またソフトウェアライセンス不正利用を防ぐという観点で、SL-Admin のほうが強度 があります。

**NOTE:** 以前は Admin Control Center を利用することができず、ライセンス の状況を API で確認する必要がありました。バージョンアップのた びに ACC の機能が増え、ライセンスの表示、C2V/V2C の操作がで きるようになりました。まだ現時点(LDK7.8)でもライセンスセッ ションを ACC でリアルタイム確認することができませんが (ログ確 認可能)、初期リリースの段階より利用しやすくなりました。

#### 4.5.2 ライセンスのモード(構成)の見分け方は?

▶ HL の場合、出荷時の構成をラベルで確認する

Sentinel HL キーのラベルに「DL」と記載があればドライバレス仕様です。ただし、ドラ イバを必要とする HASP 構成であっても、V2C の適用時にドライバレスキーに変更するこ とができるので、そのようなライセンシングを利用している場合はご注意ください。

▶ ACC で確認する

RTE インストール環境で ACC を開いて、Sentinel Keys > Configuration 列 の表示で判 断してください。

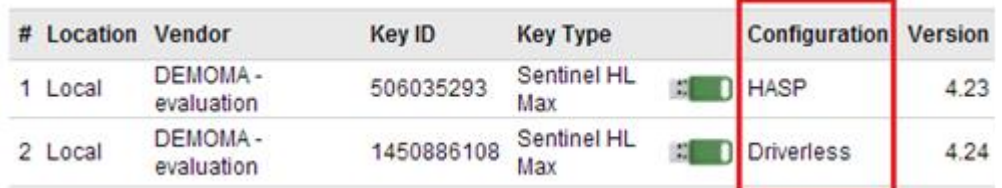

SL の場合も同様に確認できます。

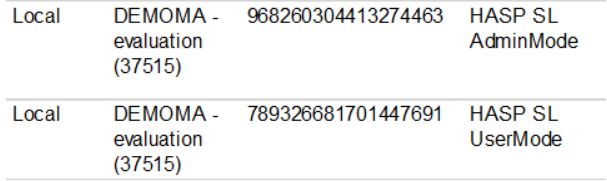

▶ API で確認する

LicensingAPI の getInfo()を利用すると、キーのモードが確認できます。

例:リクエストのフォーマットと取得した XML の抜粋

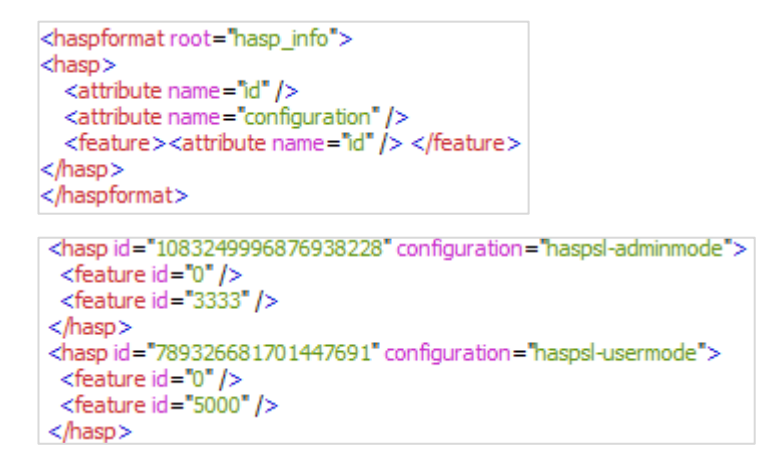

#### 4.5.3 利用するには何が必要ですか

SL の場合は特に準備は不要です。SL-UserMode を選択してライセンスを作成します。

HL の場合、ドライバレス構成のキーをご利用いただくのが簡単ですが、既存キーの設定変 更することも可能です。

MasterKey の FW ver4.x 以上でサポートしています**IMPORTANT:** 

#### 4.5.4 手持ちの HL キーをドライバレス構成に変更したい

HASP 構成(ドライバを必要とする従来の設定)のキーは、作成時にドライバレス構成に変 更するオプションを有効にして作成した V2C により、ドライバレス構成に変更することが できます。この変更は不可逆で、もとに戻せません。

**WARNING:** 旧筐体(FW3.x 以下)では利用できません。また Sentinel HASP と 併用することができなくなります。

#### 4.5.5 ドライバレス HL が認識されているか確認したい

Sentinel HL のドライバレスモードは、Windows 標準の HID インタフェースを使用して います。デバイスマネージャ > ヒューマン インタフェース デバイス に USB デバイスと して表示されることを確認してください。

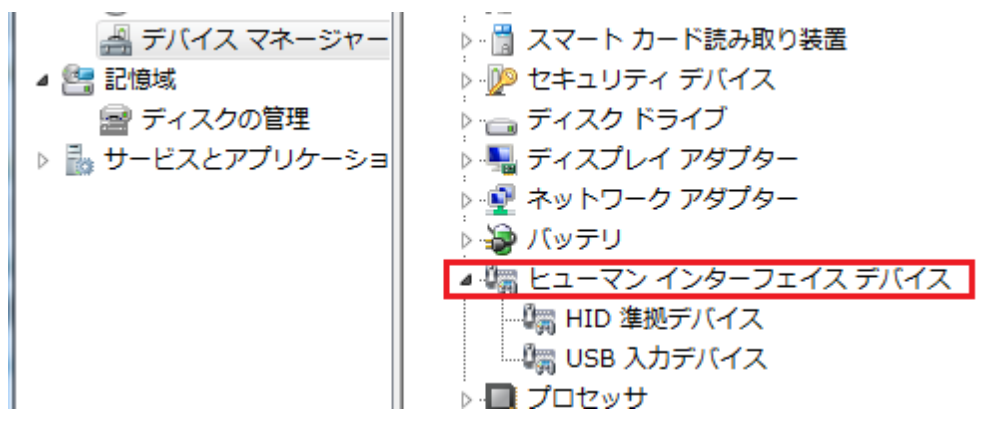

RTE がインストールされていれば、ACC(http://localhost:1947)でドライバレス HL が 表示されます。

### 4.6 アプレット関連

特に LDK7.4 以前の EMS をご利用の場合、アプレット対応のブラウザ (IE) を利用の場合に特有のお 問い合わせです。LDK7.5 以降では非アプレットが主流になり、Google Chrome や Firefox を利用し た場合には非アプレットで実行され、この章で説明されている事象は発生しません。

#### 4.6.1 Java に影響されずに EMS を使用したい

LDK 7.5 (RTE 7.51) より、EMS の Java レスモードが導入され、Java 環境が必須となる アプレットを使わずに EMS が利用できるようになりました。すでに Google Chrome や Firefox ではアプレットをサポートしておらず、また RTE 7.51 以降をインストールによ り、IE でも基本的には非アプレットで EMS の GUI が表示されるケースが大半です。

▶ 関連の設定

Admin Control Center (ACC) >Configuration > Network > EMS URL に、使用する EMS サービスの URL を指定すると、非アプレットとして動作します

(ローカルホストの EMS アドレスはデフォルトで指定済み)

**TIP:** 詳細は、「Sentinel EMS User's Guide」 > 3.16 Configuring the Sentinel EMS URL in the Admin Control Center (ACC) 、および当該 ACC ページの Help を参照してください

#### 4.6.2 EMS で HL キー書込み/C2V チェックイン時に Java の SecurityException エラーが発生する。

LDK7.4 以前の EMS は Java Applet の技術を利用しており、Applet を利用している場合に 発生する場合があります。

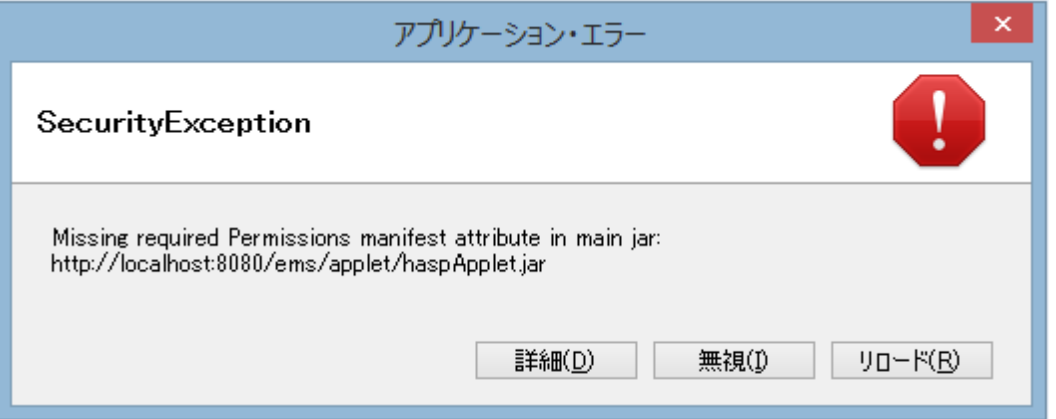

JRE (7 update 51) のセキュリティ強化によるエラーです。次の方法で回避できるか確 認ください。

アクセス先のURLを例外サイト・リストに指定する。「回避策」の項を参照[https://www.java.c](https://www.java.com/ja/download/help/java_blocked.xml) [om/ja/download/help/java\\_blocked.xml](https://www.java.com/ja/download/help/java_blocked.xml)

Javaコントロールパネルを起動し、セキュリティタブのセキュリティ・レベルを中に下げる。

## 4.7 過去のお問い合わせダイジェスト

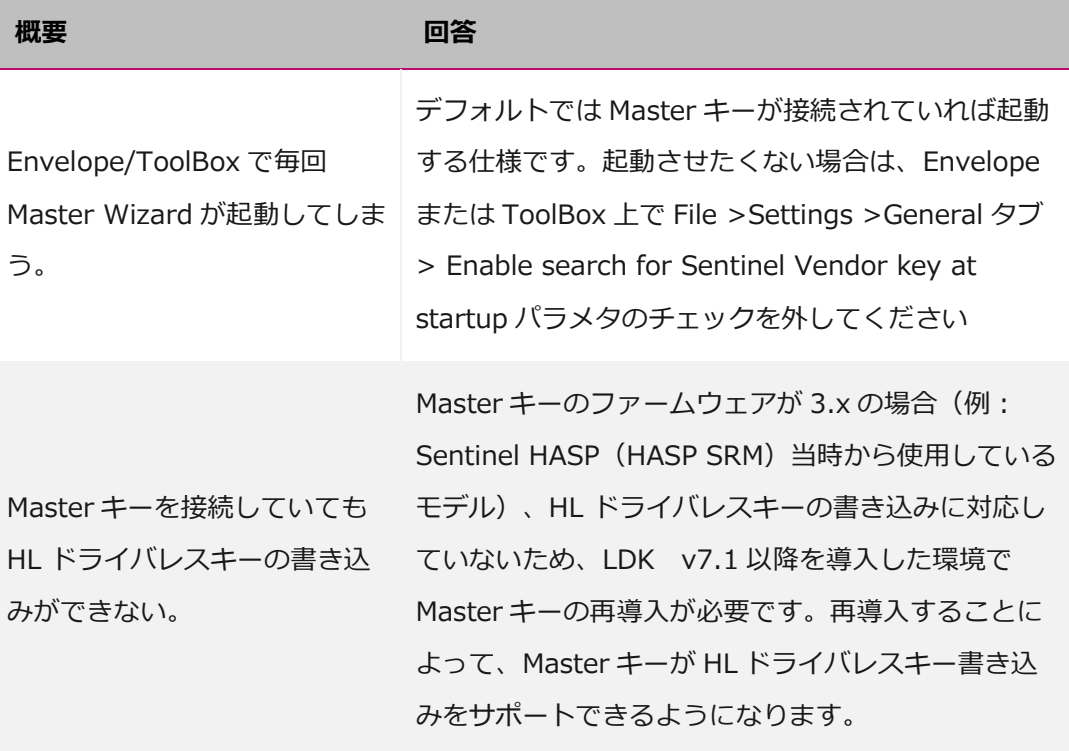

# 5 Sentinel Hardware Key(HL) 関連

## 5.1 HL キー (ドングル) が壊れました

キーの破損が疑われた場合、弊社に送付する前に、まずはラベルに書かれた文字と症状を添 えてテクニカルサポートまでご連絡ください。

IMPORTANT: HL の保証期間は 2 年です。ラベルが確認できない場合は対象外となります

## 5.2 旧筐体との見分け方は?

LDK で利用するキーは 2 種類あります。※色はモデルにより異なる

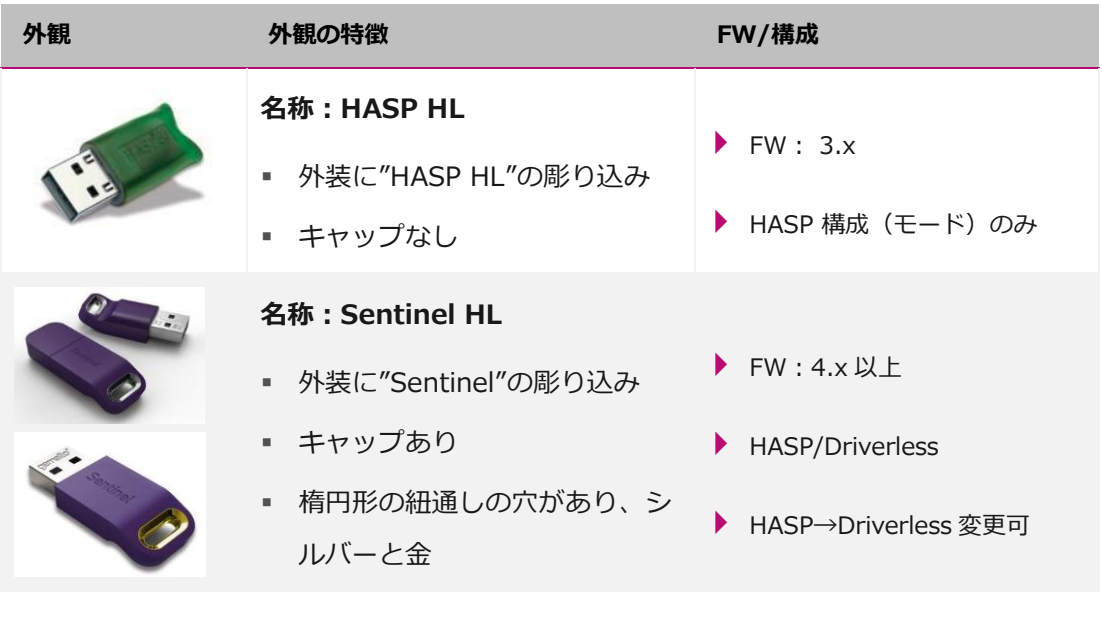

**TIP:** HASP HL では利用できない機能が一部ございます。マニュアルには 「HASP HL」と「Sentinel HL」を区別して記載しています。

## 5.3 ファームウェアバージョンの確認方法は?

RTE をインストールしたマシンに、対象のキーを接続して ACC(Admin Control Center) を起動してください。Sentinel Keys 画面の「Version」列にファームウェアバージョンが 表示されます。

- バージョン 3.21 以降の HASP キー/Sentinel HL キーについては、当該列に表示されま す。(例:3.25 / 4.xx)
- バージョン 2.16 以前の古い HASP キーについては、ACC でキー自体が認識表示されま せん。
- バージョン 2.16 以降 3.21 以前の HASP キーについては、キーは表示されますが、バー ジョンがサポートされないというメッセージが表示されます。
- **NOTE:** RTE による自動更新やツールによるマニュアル更新で FW のアップ グレード機能より、多くの HL がすでに 3.21 以降にアップグレード 済みだと考えられます。

# 6 旧製品からの移行について

## 6.1 今使用している旧製品のバージョンがよくわ かりません。どうやって調べるのですか?

Sentinel 製品には新旧複数の DK (開発キット) およびハードウェアキーのラインナップが あります。次のステップにそってご確認ください。不明な場合、わかる限りの情報を添えて サポートまでお問い合わせください。

▶ 入手した次期や購入元から確認

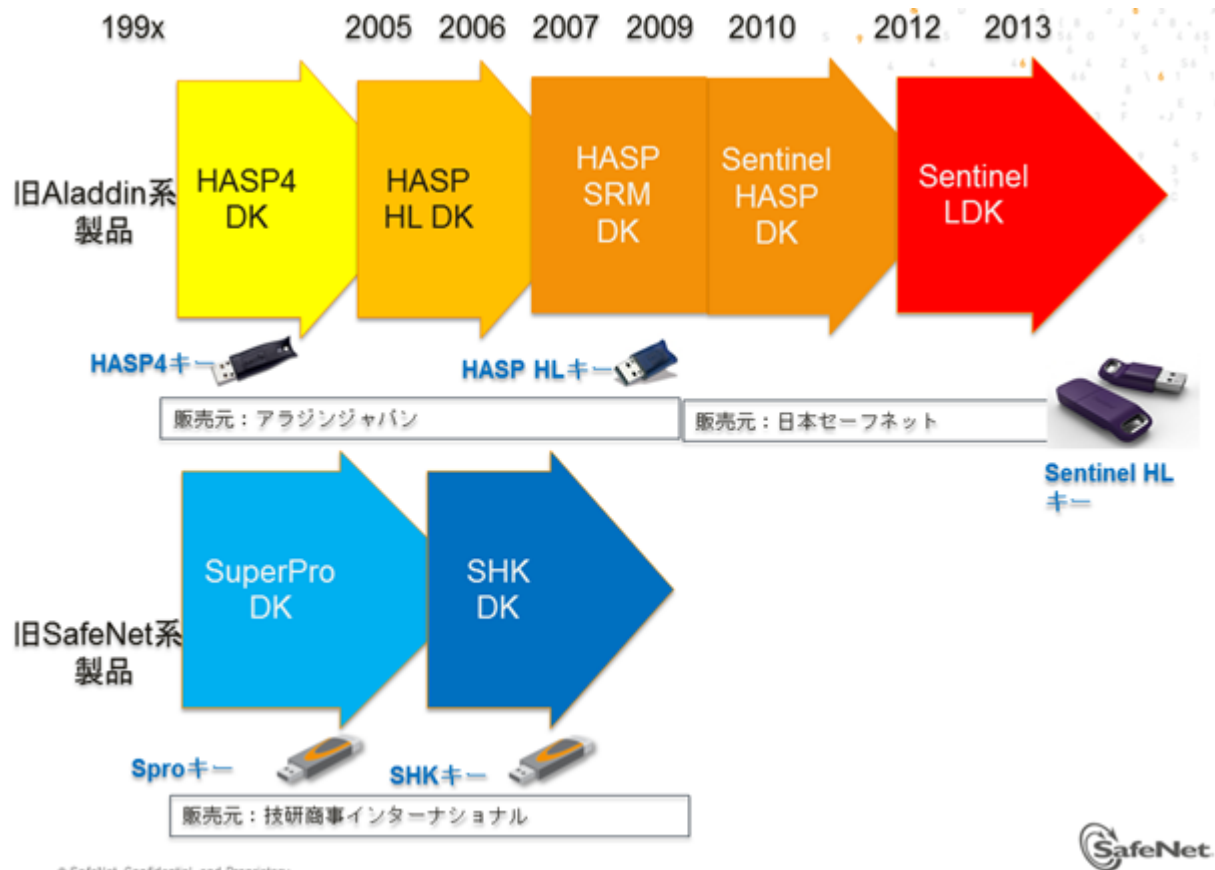

@ SafeNet Confidential and Proprietary

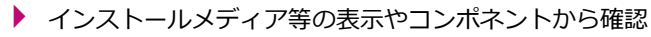

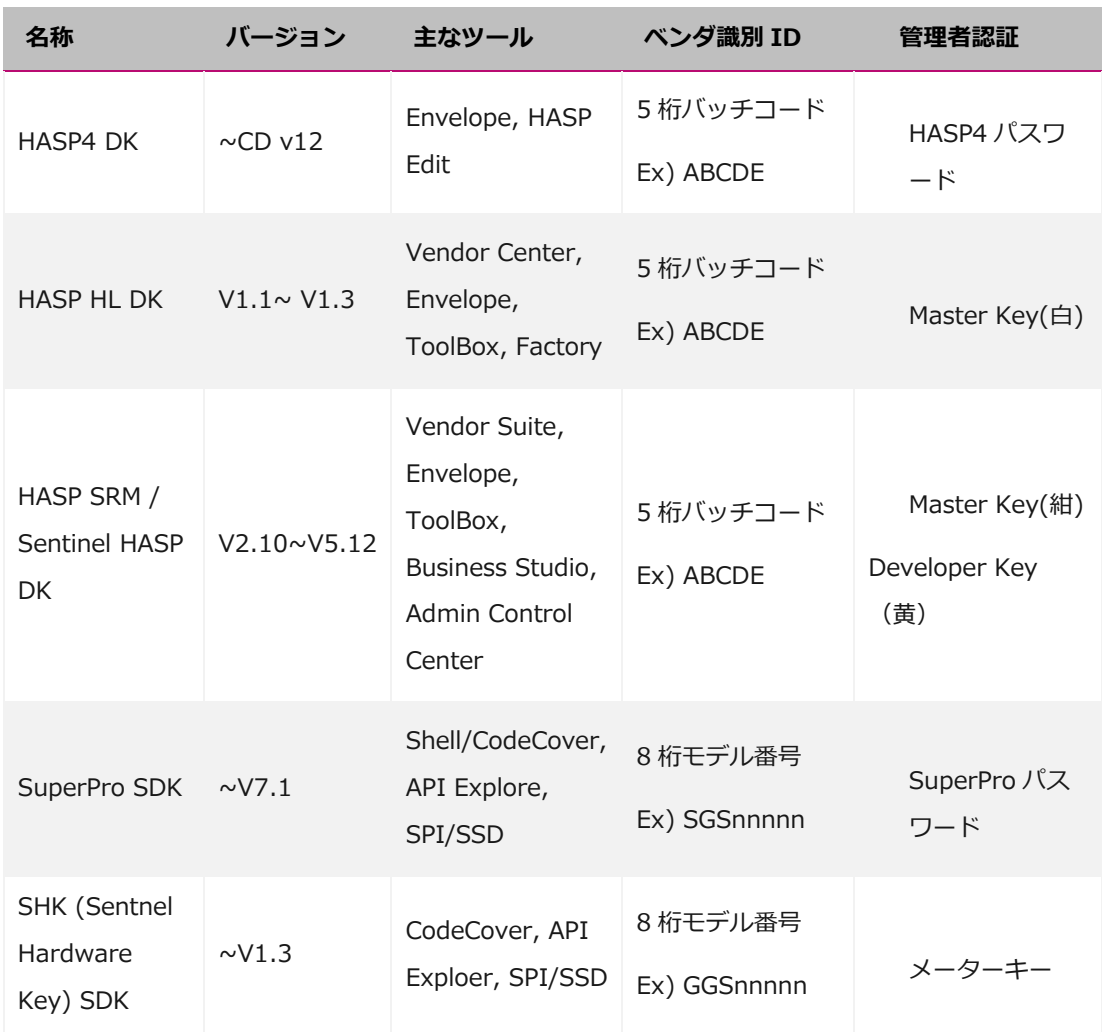

## 6.2 移行ガイドはありますか

製品に付属するマニュアルを参照ください

<LDK\_HOME>¥Docs¥Manuals & Tutorials¥Migration Guides

## 6.3 Sentinel HASP (HASP SRM) からの移行方法は?

Business Studio から EMS への変更以外、ほとんどの機能は互換性を保持しているため、一部の制限 事項を除いてそのまま使用できます。制限事項については移行ガイドを参照してください。下記に示 すポイントを参考にして必要な移行作業を実施してください

参照する移行ガイド

Business Studio Server から Sentinel EMS への既存データの移行が主な作業となります。データ移 行する場合は、綿密な計画を立てて実施してください

■ Migration Guide for Sentinel LDK from Sentinel HASP: 製品付属

※ランゲージパックを適用すると日本語資料が利用いただけます

```
への移行クイックガイド: サイトからダウンロード
※利用にはユーザー登録が必要です。詳しくは下記サイトを参照ください http://support.safenet-
inc.jp/srm/cs/registration.html
```
▶ 既存の HASP HL キーは Sentinel LDK で 使えるか?

そのまま使用できます。

▶ 自社バッチコードに紐付いた Master キー (紺) は使えるか

そのまま使用できます。

▶ プログラムのプロテクション実装はどうするのか

Sentinel HASP DK でプロテクトしたプログラムはそのまま使用できます。セキュリティを維持する ため、定期的に上位バージョンの DK でプロテクトし直すことを推奨します。Sentinel HASP DK と 同じく、Sentinel LDK には、バイナリファイルを暗号化する Envelope ツールと、ソースコードに API (Licensing API) を組み込む 2 つの方法があり、どちらか一方または併用してプログラムをプロ テクトします

▶ キーへのライセンシングはどうするのか

Sentinel HASP DK の Business Studio に相当する Sentinel EMS を使用してキーへのライセンシン グを行います。(または LDK で追加された License Generation API)

▶ エンドユーザには何を配布するのか

使用する LDK バージョンに合わせて、Sentinel RTE の最新バージョンを使用します。

また、Sentinel LDK では、Sentinel HASP にはなかったモード(AdminMode / UserMode) が あり、配布物についてケース毎に異なります。

## 6.4 Sentinel HASP から Sentinel LDK へ移行後、 850、852、857 の全て、またはいずれかのエ ラーが出て Master インストールができない。

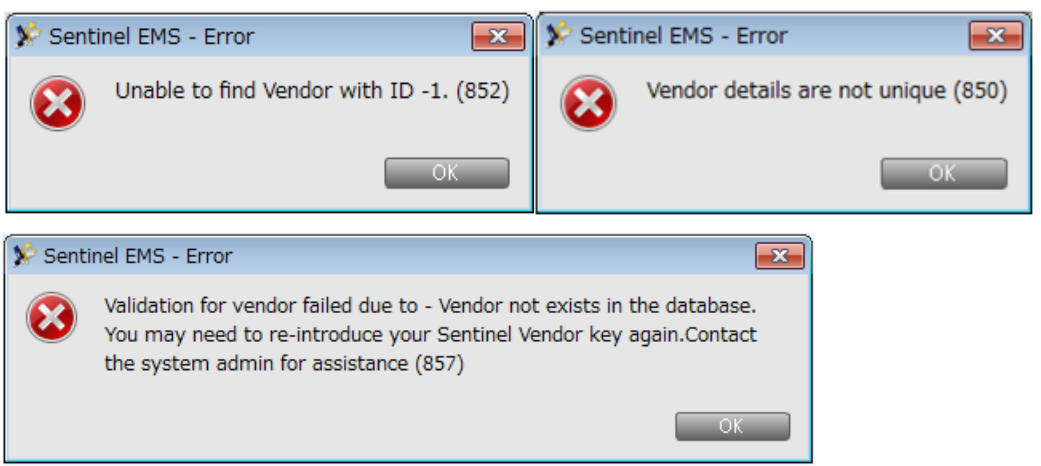

移行に際し Master インストールで発生する既知のエラーです。EMSDB からベンダキー情報を削除す る対処方法を指示しますので、バッチコードを明記のうえ、サポートまでお問い合わせください

## 6.5 Sentinel LDK Data Migration Tool 実行時にエラ ーが出て先に進めない

エラーの現象に応じて、次のように対応してください。なお、途中でうまくいかない場合は、事前に バックアップしたデータベースをリストアしてから再開するようにしてください。

#### 6.5.1 An error occurred while installing Sentinel Business Studio Server migration files. Aborting…

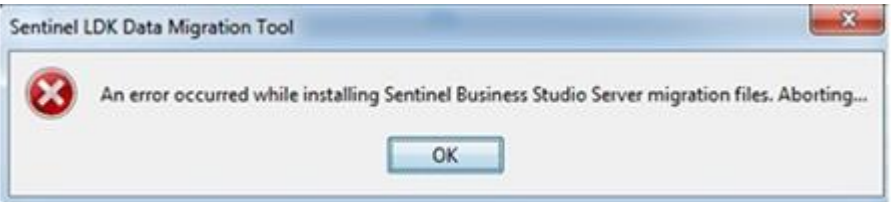

このエラーの場合は、管理者権限のコマンドライン上からツールを実行してください。

- 1. プログラムとファイルの検索にて、"cmd.exe" と入力
- 2. 表示された cmd.exe で右クリックし、管理者として実行(A)…を選択してコマンドラインを開く
- 3. コマンドライン上で LDK データ移行ツールのパスに移動し、次のコマンドを入力してツールを実 行

> java -jar MigrationTool.jar

```
詳細は、ご利用の LDK バージョンの 「Migration Guide Sentinel HASP to Sentinel LDK」 を参照
してください。
```
#### 6.5.2 A error occurred while connecting to database. Check your connection parameters.

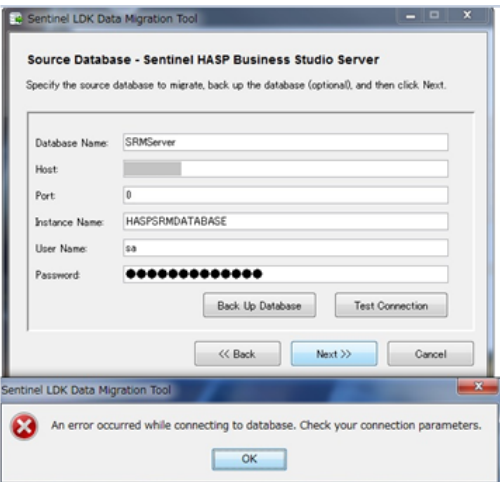

DB 接続に失敗するこのエラーの場合は、SQL Configuration Manager で動的ポートを割り当て指定 してください。(以下は SQL Server 2005 の画面例)

- 1. SQL Configuration Manager を起動
- 2. SQL Server Network Configuration >Protocol for HASPSRMDATABASE をクリック
- 3. Protocol Name "TCP/IP" を選択し、Status を Disabled から Enabled (Enabled=Yes)に変更 し OK をクリック

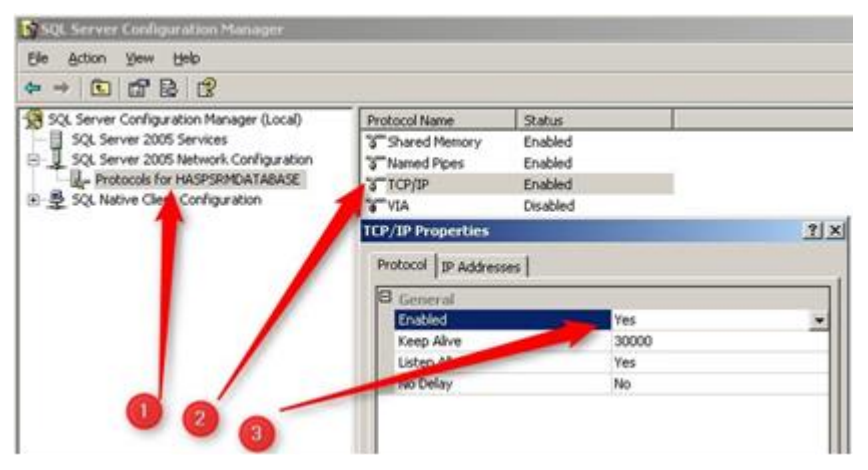

- 4. SQL Server (HASPSRMDATABASE) サービスを再開始
- 5. 再度 TCP/IP Properties 画面の IP Addresses タブを開いて、動的ポート番号を控える

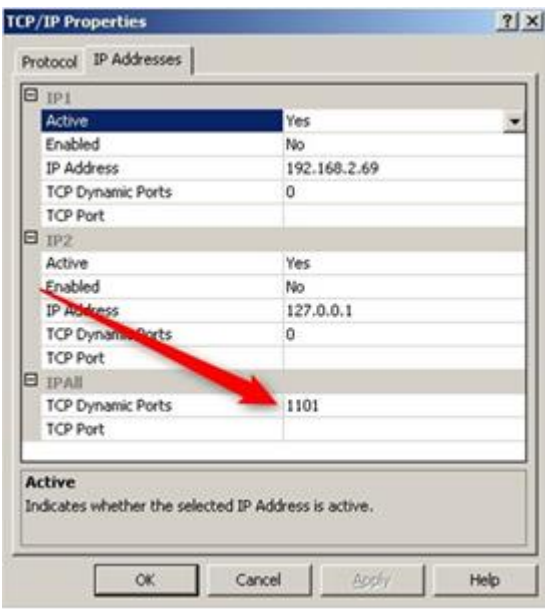

- 6. 移行ツールの Port 欄に、控えておいた動的ポートを指定し、Test Connection ボタンで接続確 認を行う
- 6.5.3 Sentinel HASP Business Studio Server services is not running. To continue, start the service and click OK.

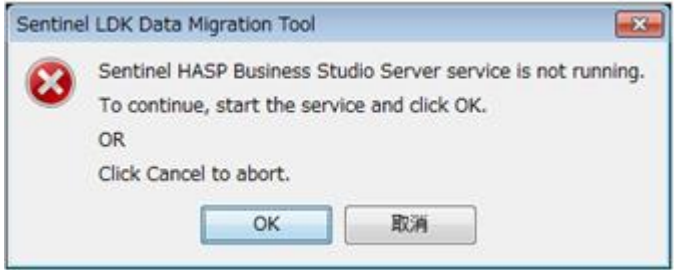

このエラーは、メッセージ内容にある Business Studio Server (BSS) サービスが開始されていて も、BSS インストール環境の Java バージョンが未対応の場合に発生します。LDK v7.5 を同一環境に インストールした場合、デフォルトの JRE バージョンは v8 u92 ですが、一時的に v7 をインストー ルして回避してください ( 「Migration Guide Sentinel HASP to Sentinel LDK」 >Set Up Sentinel LDK Data Migration Tool >手順 3 参照)

- 1. 「取消」をクリックして一旦 Data Migration Tool を終了
- 2. 適切なバージョンの Java インストーラを入手 例: Java SE Runtime Environment 7u80

※ただし Oracle ではすでに旧バージョンの配布を終了しています。

- 3. 適用対象環境にインストールし Java バージョンを確認 (コマンドラインより >java –version と入力) 例: "java version 1.7.0\_80"
- 4. 再度 Data Migration Tool を実行し、移行ツールを完了させる

5. 同一環境で LDK v7.5 EMS を使用する場合は、上記と同じ手順で JRE v8 u92 を入手し適用 (もしくは EMS のみ再インストール)

# 7 テクニカルサポート

## 7.1 テクニカルサポートの概要とご連絡方法

弊社技術サポートは主にサポートポータルより承っております。詳しくは下記サイトの案内 を参照ください。

<http://support.safenet-inc.jp/srm/cs/index.html>

## 7.2 調査に必要な情報取得

#### 7.2.1 Diagnostic ツール

ライセンスが利用できない、RTE ドライバがインストールできないなどの場合に、一度に 必要な情報が収集できるツールがございます。下記よりダウンロードいただき、実行後、作 成された ZIP ファイルを送付ください。

[http://support.safenet-inc.jp/srm/tech\\_note/faq/tools/LDKDiagnosticEnduser.zip](http://support.safenet-inc.jp/srm/tech_note/faq/tools/LDKDiagnosticEnduser.zip)

#### 7.2.2 C2V のデコード

クローン検知等の調査の際、C2V のデコードが必要な場合があります。Master/Dev キーを 装着し、Toolbox でデコード後、生成した XML を送付ください。

- 1. sntl lg\_initialize()を実行
- 2. sntl lg decode current state()を開き、現在のステートに C2V を指定し、実行
- 3. 読み取り可能なステートに表示された内容を保存

## 7.3 ファイルの送受信

サポートとファイルを送受信する際、つぎの点にご注意ください。

- サイズの大きいファイルや実行形式のバイナリはメールでは送受信できませんので、サ ポートポータルより直接アップロードをお願いします。
- サポートポータルでも困難な数百 M 単位以上のファイルの送信は BigFileShare サービ スを利用してご案内いたします。お客様側から送信頂く場合は、代替手段のご用意をお 願いいたします。

■ 弊社側ではメール単位で添付ファイルが整理されず、後日整理がつきません。複数ファ イルを提供頂く場合は ZIP 形式でまとめて送信をお願いします。

## 7.4 情報提供とダウンロード

#### ▶ LDK 製品総合情報サイト

[https://gemalto.service](https://gemalto.service-now.com/csm?id=csm_product&sys_id=50303b92db852e00d298728dae96199d)[now.com/csm?id=csm\\_product&sys\\_id=50303b92db852e00d298728dae96199d](https://gemalto.service-now.com/csm?id=csm_product&sys_id=50303b92db852e00d298728dae96199d)

#### ▶ Windows10 に特化した情報提供

[https://gemalto.service](https://gemalto.service-now.com/csm?id=kb_article_view&sysparm_article=KB0017566)[now.com/csm?id=kb\\_article\\_view&sysparm\\_article=KB0017566](https://gemalto.service-now.com/csm?id=kb_article_view&sysparm_article=KB0017566)

▶ ダウンロードのご案内

<https://sentinelcustomer.gemalto.com/sentineldownloads/> ※こちらは旧サイトで、サポートポータル内のダウンロードページに誘導されます

▶ 日本語資料等提供

<http://support.safenet-inc.jp/srm/>

- すべての情報、ダウンロードは弊社とのご契約者様向けであり、エンドユーザー様には 提供しておりません。エンドユーザー様に直リンク等のご案内はお控えください。
- メンテナンス等で利用できない場合や、公開を中止する場合がございます。この場合の 通知は実施しておりません。
- 公式のご案内は英語でのみ提供されます。そのため、本資料を含めたすべての日本語コ ンテンツは参考情報として提供されております。